## **Portal de Assistência de OMIE**

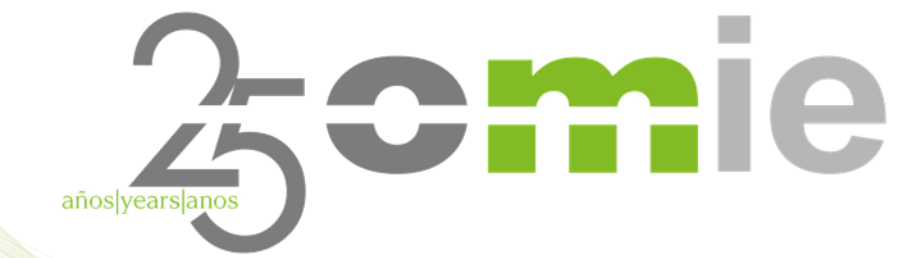

**29 novembro 2023**

# **Índice**

- 1. Introdução
- 2. Acesso ao Portal de Assistência
- 3. Organização do Portal
- 4. Funcionalidade do Portal
- 5. Caso prático
- 6. Perguntas

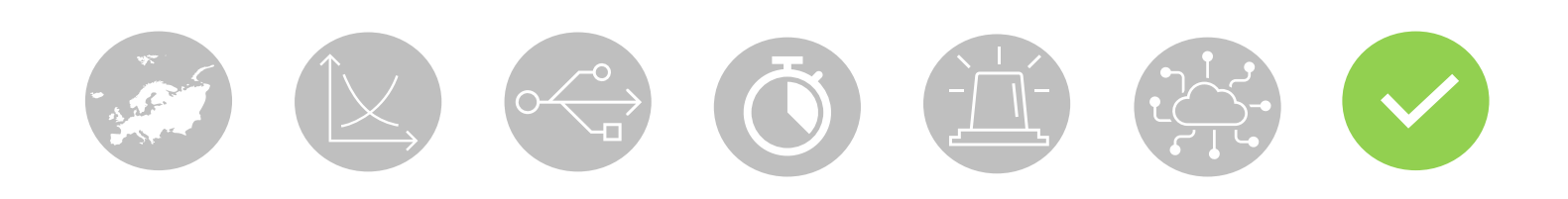

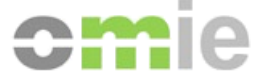

## **1. Introdução**

 $\begin{picture}(100,100) \put(0,0){\line(1,0){10}} \put(15,0){\line(1,0){10}} \put(15,0){\line(1,0){10}} \put(15,0){\line(1,0){10}} \put(15,0){\line(1,0){10}} \put(15,0){\line(1,0){10}} \put(15,0){\line(1,0){10}} \put(15,0){\line(1,0){10}} \put(15,0){\line(1,0){10}} \put(15,0){\line(1,0){10}} \put(15,0){\line(1,0){10}} \put(15,0){\line$ Sept 2

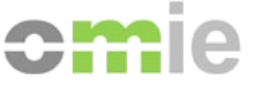

## Introdução

O Portal de Assistência do OMIE oferece um serviço simples aos Agentes do Mercado, permitindo:

- aceder à informação associada ao funcionamento e às ações de gestão que possam ser requeridas no Mercado de Eletricidade
	- consultar informação de ajuda mediante a navegação pela estrutura de conteúdos
	- realizar consultas ou pedidos específicos em função das categorias nas quais foi agrupada a informação.

O Portal de Assistência do OMIE:

- facilita as ações de gestão dos Agentes com o OMIE, sem requerer o uso do correio R eletrónico, proporcionando respostas a perguntas habituais
	- centraliza e organiza as consultas acerca do mercado numa plataforma *online*
	- é acessível mediante os navegadores habituais em dispositivos tipo PC
	- está disponível em espanhol, português e inglês

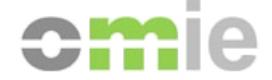

## **2. Acesso ao Portal de Assistência**

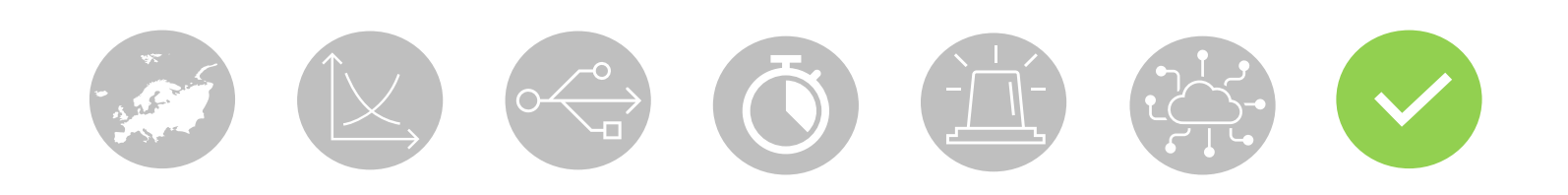

### Acesso ao Portal de Assistência: anónimo

O Portal de Assistência do OMIE está aberto a todo o público interessado no mercado de eletricidade, podendo aceder-se ao Portal de Assistência diretamente, <https://www.portal-asistencia.omie.es/>, ou a partir de *links* específicos disponíveis no *site* público (a partir da página com o título "Como tornar-se agente").

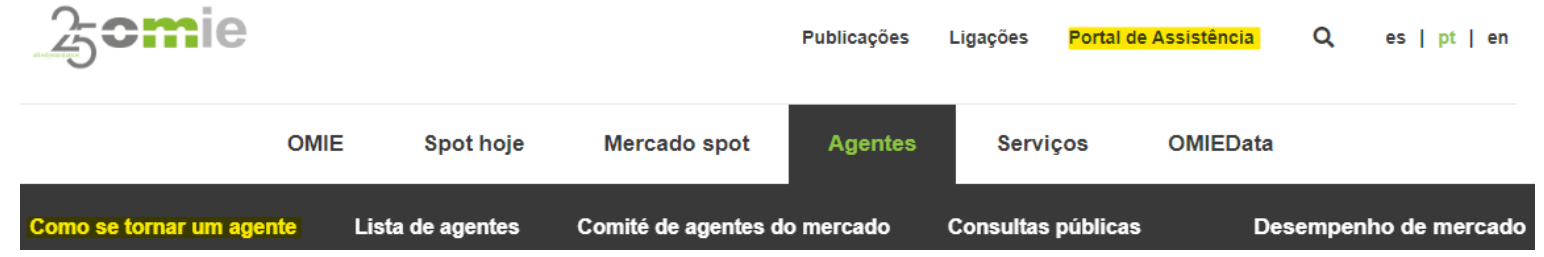

Para aceder sem certificado (modo anónimo) basta selecionar "Acesso sem login" ou carregar no logótipo do OMIE.

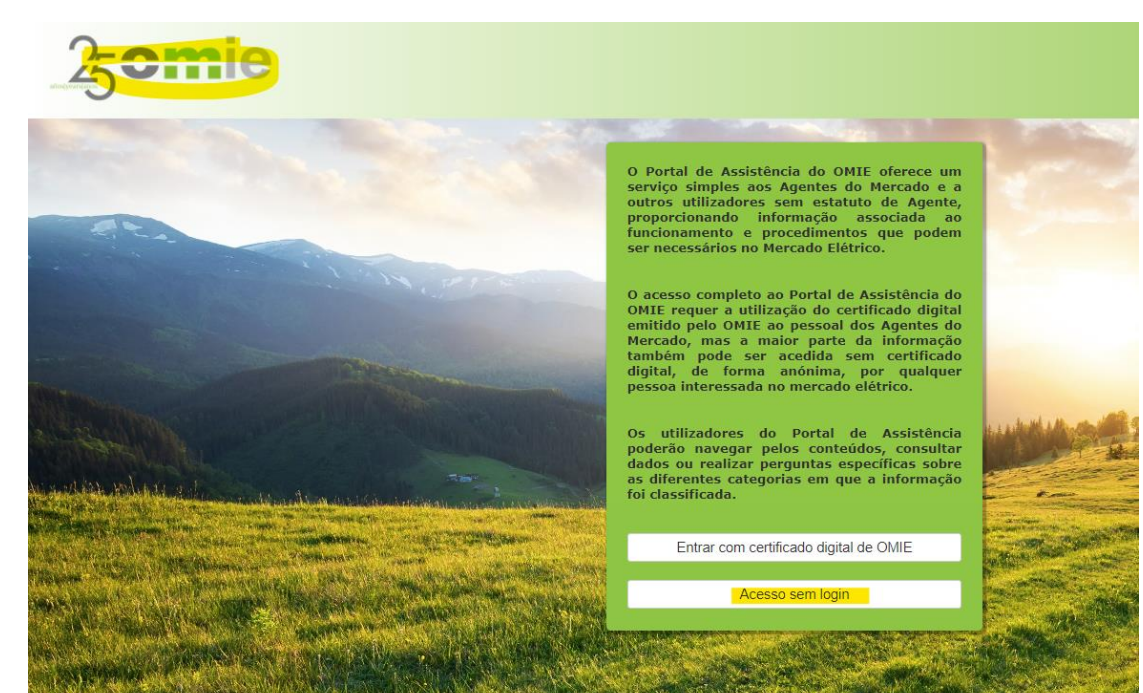

## Acesso ao Portal de Assistência: agente

O Portal de Assistência do OMIE está especialmente dirigido aos agentes do mercado elétrico, razão pela qual há ligações adicionais a partir das páginas de **Contacto** e de **Ajuda** do *site* **de mercado**.

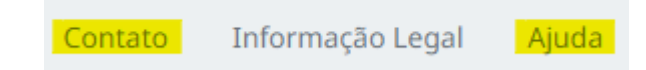

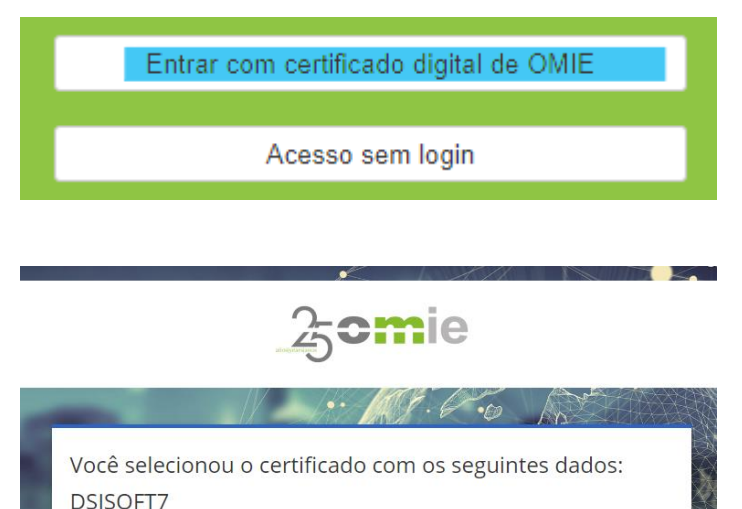

Ao proceder ao acesso está a consentir as condições de registo do utilizador no Portal de Assistência OMIE com base nos dados registados nos sistemas OMIE.

dados associados ao certificado selecionado:  $\checkmark$  Identificador: código do certificado. ✓ Utilizador: nome e apelidos do titular.

funcionalidade das Consultas.

✓ Agente: agente do mercado de eletricidade do OMIE associado.

✓ Correio eletrónico: endereço de *email* associado (⚠️só se permite um utilizador por correio eletrónico\*).

□ O acesso com certificado digital expedido pelo OMIE ao pessoal dos

Agentes do Mercado dá acesso completo tanto ao conteúdo como à

Após selecionar a opção "Iniciar sessão com certificado digital do OMIE" , o Portal de Assistência regista a partir dos sistemas do OMIE os seguintes

**\*** *Gestão de* emails *associados a certificados em [https://www.mercado.omie.es](https://www.mercado.omie.es/)*

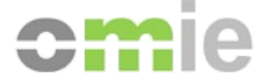

## **3. Organização do Portal**

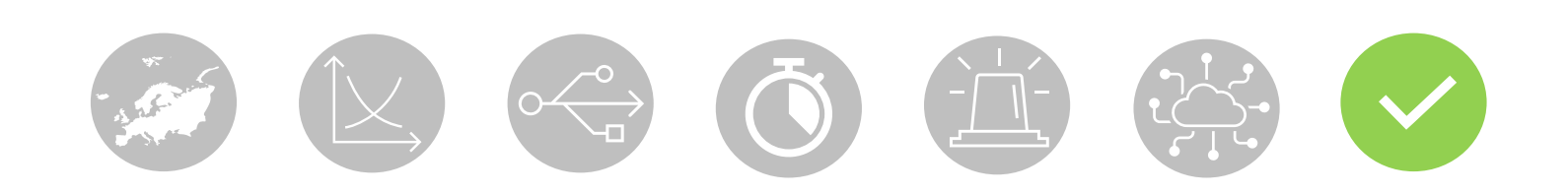

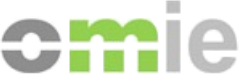

## Organização do Portal

O Portal de Assistência estrutura o conteúdo de ajuda por Categorias e Subcategorias, de forma que o utilizador possa **encontrar a informação requerida** selecionando uma categoria concreta e navegando pelas respostas proporcionadas nas correspondentes subcategorias.

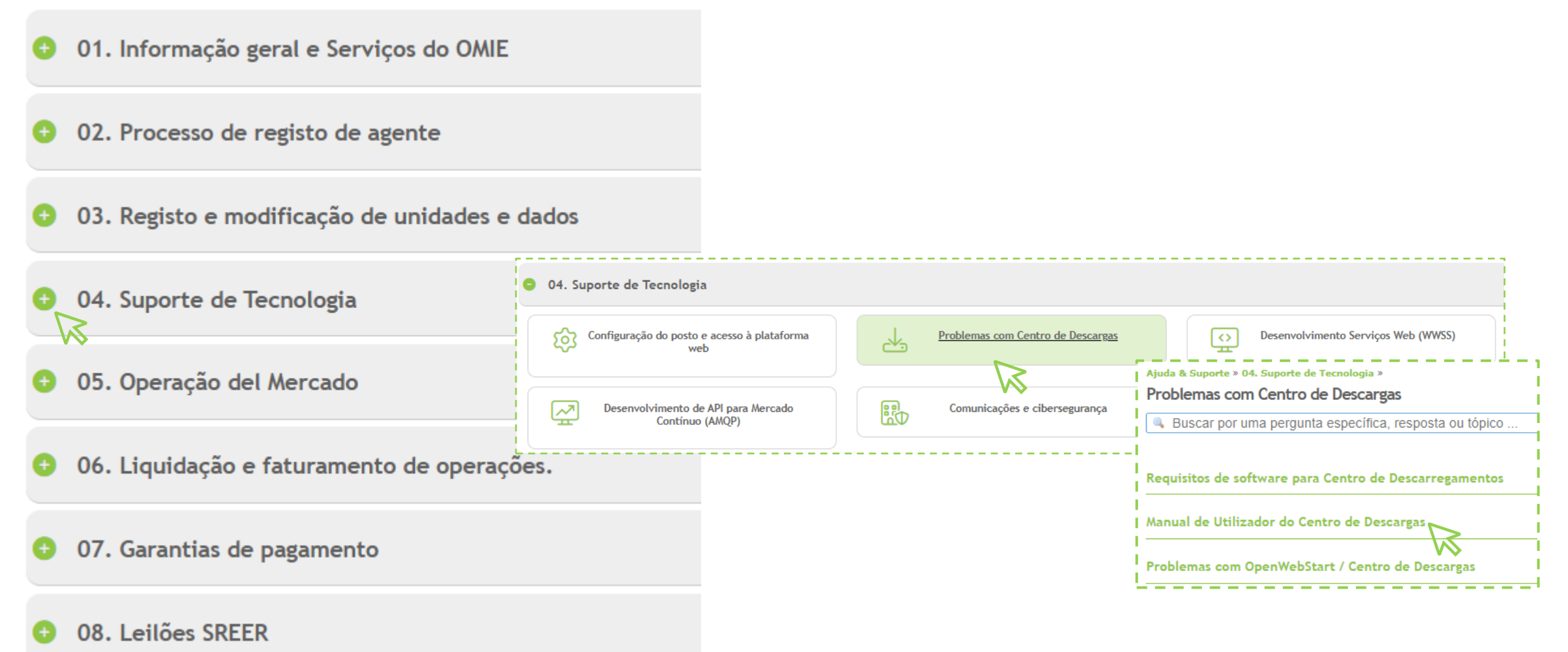

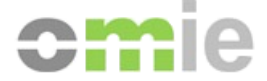

## **4. Funcionalidade do Portal**

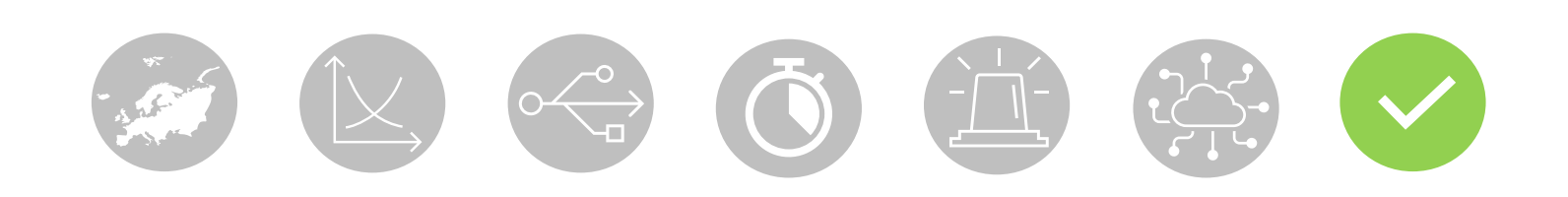

## Funcionalidade do Portal de Assistência: pesquisa

Acesso à informação classificada em Categorias e Subcategorias.

 $\boxtimes$ 

Vários mecanismos de **PESQUISA** para encontrar facilmente a informação solicitada.

Além da navegação manual, recomenda-se a utilização destas opções:

- Motor de pesquisa dinâmica que mostra títulos de conteúdo coincidentes com a pesquisa.
- Etiquetas de temáticas comuns de respostas armazenadas.

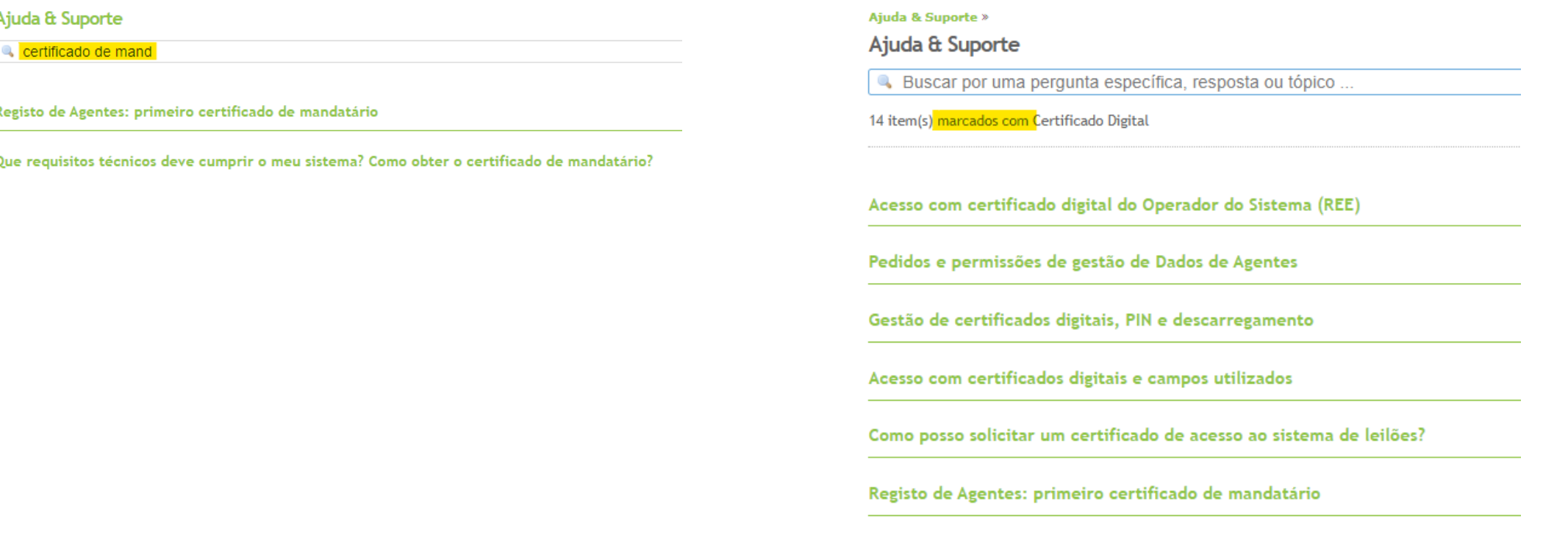

## Funcionalidade do Portal de Assistência: abrir consulta anónima

No caso de o utilizador não encontrar a informação solicitada, o Portal de Assistência permite **Criar uma consulta pública** a partir de qualquer resposta dentro da categoria de interesse através de um *widget*:

Ajuda & Suporte » 01. Informação geral e Serviços do OMIE » Outras perguntas » Contacto: Não consigo encontrar uma resposta à minha pergunta no Portal

Utilize o motor de pesquisa para encontrar mais facilmente a ajuda de que necessita.

Se a sua questão não foi resolvida e dispõe de um certificado OMIE, pode abrir uma pergunta Daqui. Se não dispuser de um certificado, pode utilizar o ícone M, disponível à direita.

**Voltar** 

Uma vez enviada uma consulta, o utilizador anónimo poderá realizar o acompanhamento da mesma a partir do seu *email*, recebendo:

- Respostas de ajuda do pessoal do OMIE sobre a categoria atribuída
- Notificações informativas de mudança de estado da consulta (no reply)

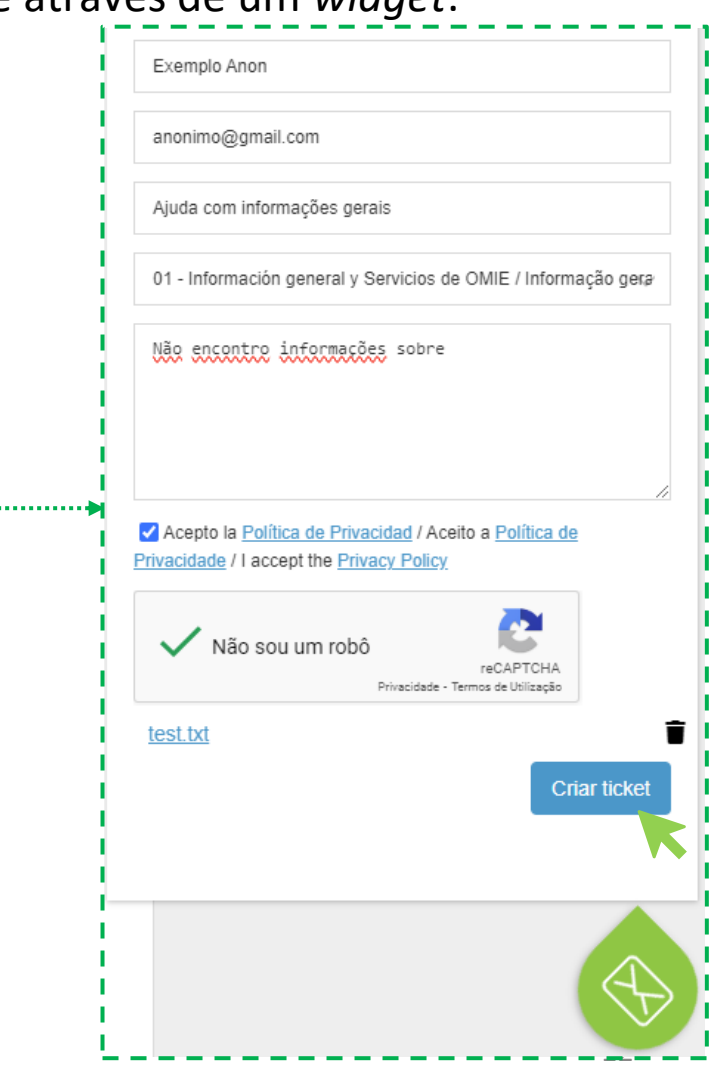

## Funcionalidade do Portal de Assistência: abrir consulta agente

No caso de o agente não encontrar a informação solicitada, o Portal de Assistência permite **Criar uma consulta identificada** a partir de qualquer resposta dentro da categoria de interesse, mediante o *link* "*aqui*":

Ajuda & Suporte » 01. Informação geral e Serviços do OMIE » Outras perguntas »

### Contacto: Não consigo encontrar uma resposta à minha pergunta no Portal

Utilize o motor de pesquisa para encontrar mais facilmente a ajuda de que necessita.

Se a sua questão não foi resolvida e dispõe de um certificado OMIE, pode abrir uma pergunta <sup>®</sup>aqui. Se não dispuser de um certificado, pode utilizar o ícone M, disponível à direita.

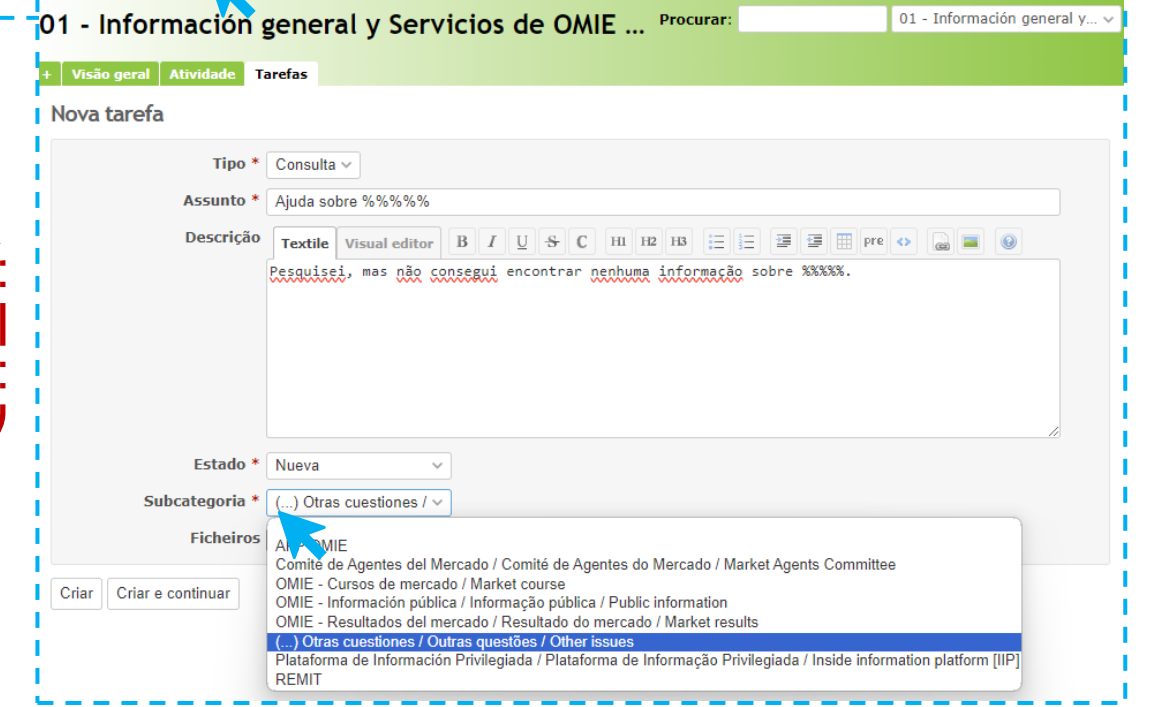

*As questões relacionadas com a operação em tempo real dos mercados do OMIE continuarão a ser encaminhadas para a Sala de Operações:*

*[https://www.mercado.omie.es](https://www.mercado.omie.es/) > Contato > Sala de Operações*

## Funcionalidade do Portal de Assistência: ver consultas de agente

O **agente revê o estado das consultas** em "**As Minhas Consultas**" , acedendo ao registo de consultas abertas e respondidas pelo OMIE em "**As Minhas Consultas**", onde aparecem estas secções:

Consultas Pendentes (abertas ou atendidas pelo OMIE) Consultas Fechadas 30D (fechadas durante os últimos 30 dias) Clicando no título de qualquer uma delas pode aceder-se à vista completa, adicionando:

 $\mathscr P$  Consultas Abertas por mim (todas as abertas)

⭐Consultas Monitorizadas (automaticamente ou manualmente)

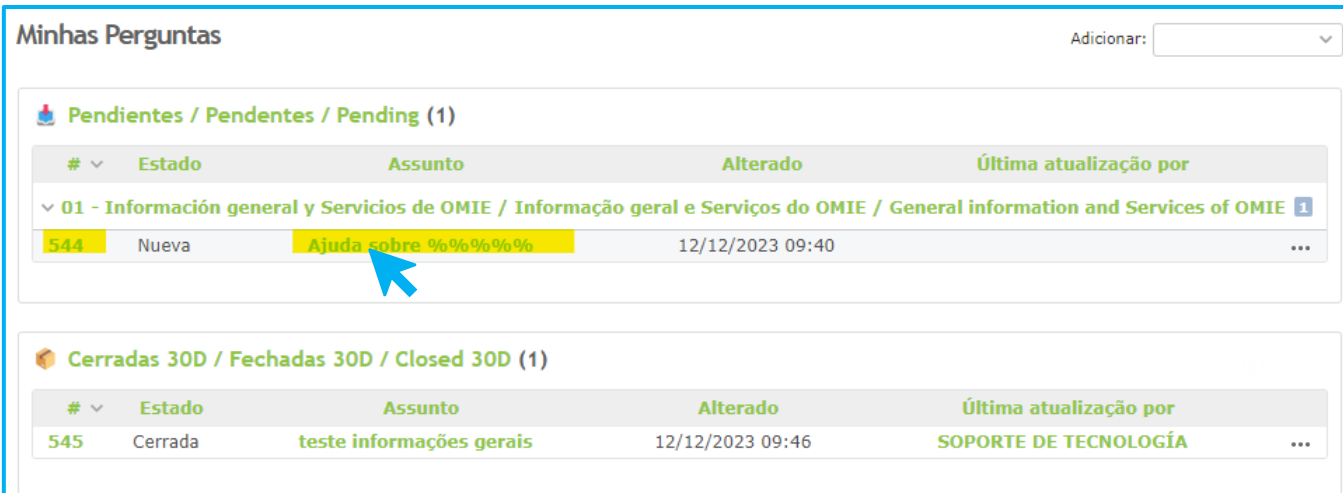

Clicando no assunto ou identificador acede-se aos detalhes da consulta e à possibilidade de **Modificar** para acrescentar informação

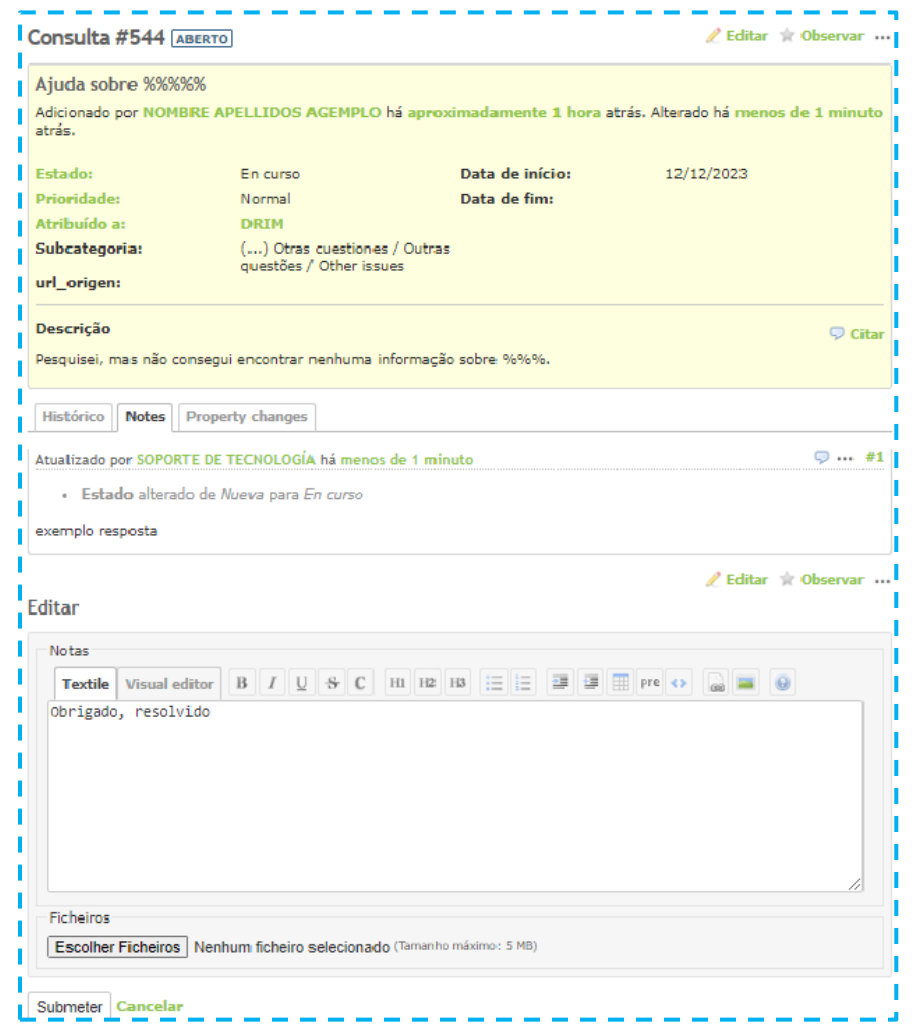

## Funcionalidade do Portal de Assistência: conta de agente

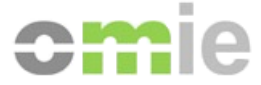

O agente pode realizar as seguintes ações de gestão no seu perfil a partir de **Minha Conta**:

1) Mudar o idioma para outro diferente do navegador ("auto")

2) Adicionar correios eletrónicos às notificações por alteração de estado de consulta

3) Gerir as notificações por *email*:

- Por defeito em modo "Seguidor ou envolvido" + "Monitorizar contribuição"
- Para desativar: selecionando o modo "Sem eventos" no menu suspenso + desselecionando o resto
- ⚠️*Os agentes não podem subscrever apenas certas categorias, já que o Portal avisaria de mudanças em todas as consultas abertas*

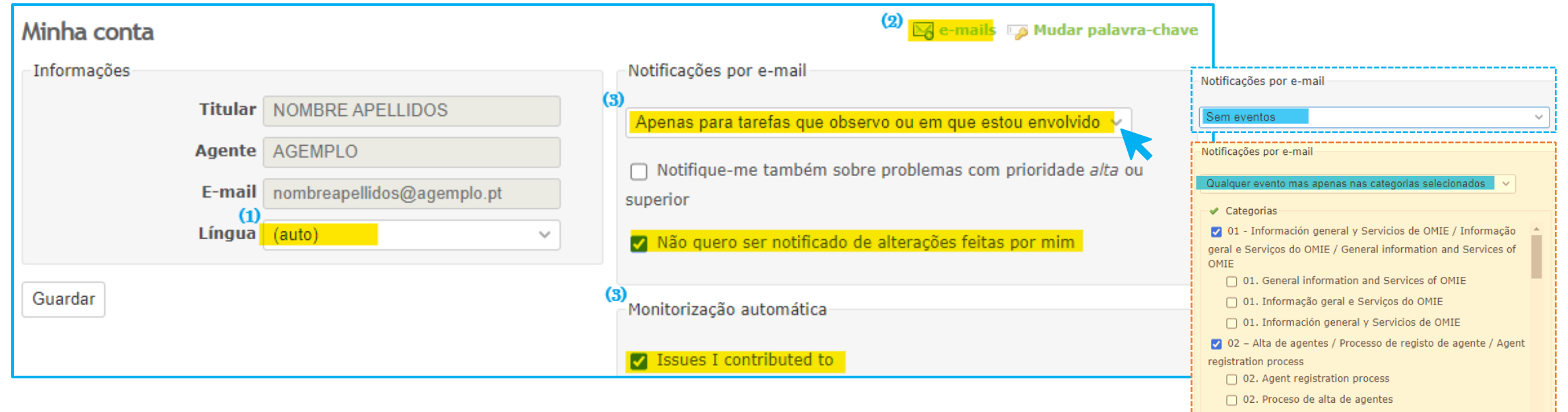

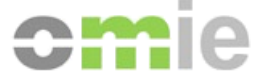

## **5. Caso prático**

 $\begin{picture}(100,100) \put(0,0){\line(1,0){10}} \put(15,0){\line(1,0){10}} \put(15,0){\line(1,0){10}} \put(15,0){\line(1,0){10}} \put(15,0){\line(1,0){10}} \put(15,0){\line(1,0){10}} \put(15,0){\line(1,0){10}} \put(15,0){\line(1,0){10}} \put(15,0){\line(1,0){10}} \put(15,0){\line(1,0){10}} \put(15,0){\line(1,0){10}} \put(15,0){\line$ 

## Caso prático: ciclo consulta anónima - resumo

**Utilizador: procura informação:** a dúvida não fica resolvida **Utilizador: entra numa pergunta relacionada** com a categoria de interesse para aceder ao *widget* de consulta **Utilizador: envia uma nova consulta (ABERTA)** a partir de um formulário **⊠** *O Portal envia uma notificação de CONSULTA ABERTA*

> *O pessoal do OMIE responde à consulta > recebida no* email *do utilizador O Portal envia uma notificação de CONSULTA EM CURSO*

**Utilizador: revê a resposta do OMIE** no *email*

**Utilizador: responde** por *email*: **Solicitando/acrescentando mais informação**

**Confirmando a solução**

*O pessoal do OMIE fecha a consulta*

*O Portal envia uma notificação de CONSULTA FECHADA*

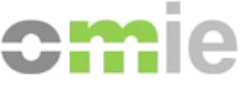

## Caso prático: ciclo consulta de agente - resumo

**Agente: procura informação:** a dúvida não fica resolvida

**Agente: entra numa pergunta relacionada** com a categoria de interesse para aceder ao *link* para abrir consulta "*aqui*" **Agente: cria uma nova consulta (ABERTA)**

*O Portal envia uma notificação de CONSULTA ABERTA*

Agente: revê estados e respostas de consultas a partir de Minhas Consultas > **D** Pendentes

*O pessoal do OMIE responde à consulta* 

*A consulta passa ao estado EM CURSO + atualizada pelo pessoal do OMIE* > **Pendentes** *O Portal envia uma notificação de CONSULTA EM CURSO*

**Agente: revê a resposta do OMIE entrando na consulta** (ID / assunto)

**Agente: usa a opção 'Modificar'** na própria consulta: **Solicitando/acrescentado mais informação**

**Confirmando a solução**

*O pessoal do OMIE fecha a consulta*

*A consulta passa ao estado FECHADA* > **Fechadas 30D**  *O Portal envia uma notificação de CONSULTA FECHADA*

## Caso prático: ciclo consulta de agente – *link* para abrir consulta

#### **Agente: procura informação:** a dúvida não fica resolvida

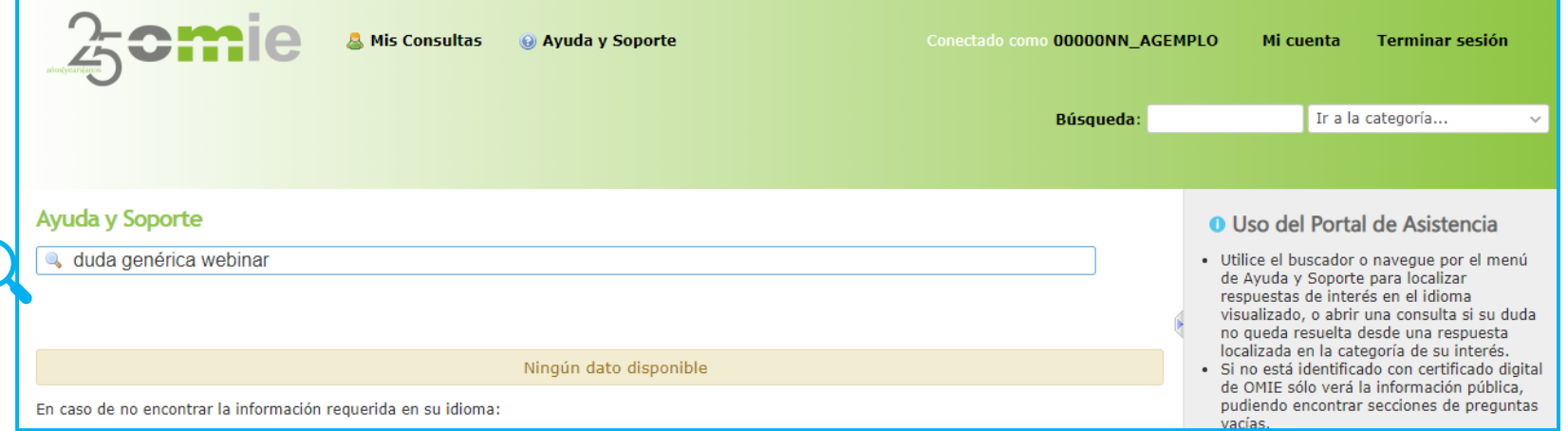

#### **Agente: entra numa pergunta relacionada** com a categoria de interesse para aceder ao *link* para abrir consulta

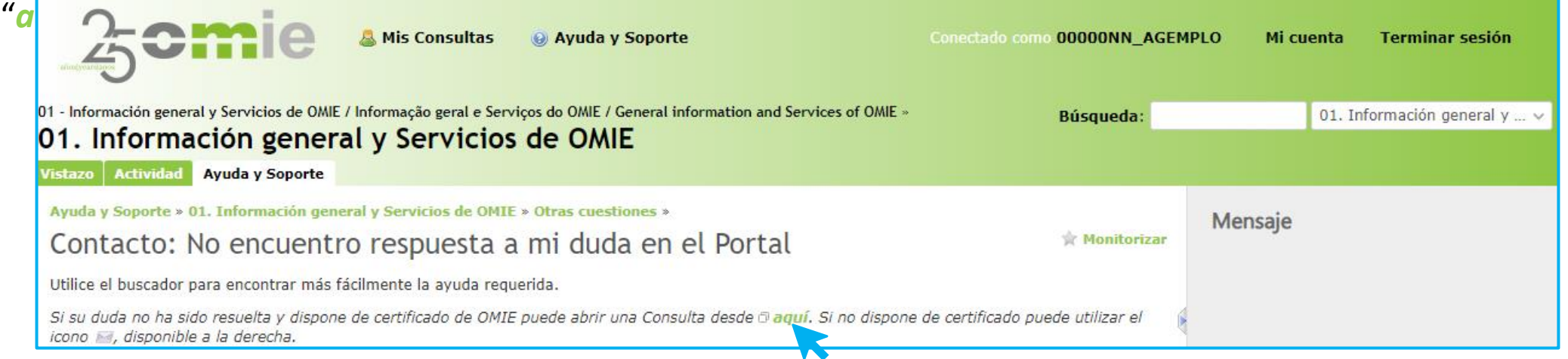

## Caso prático: ciclo consulta de agente - ABERTA

#### **Agente: cria uma nova consulta (ABERTA) > + + Pendentes**

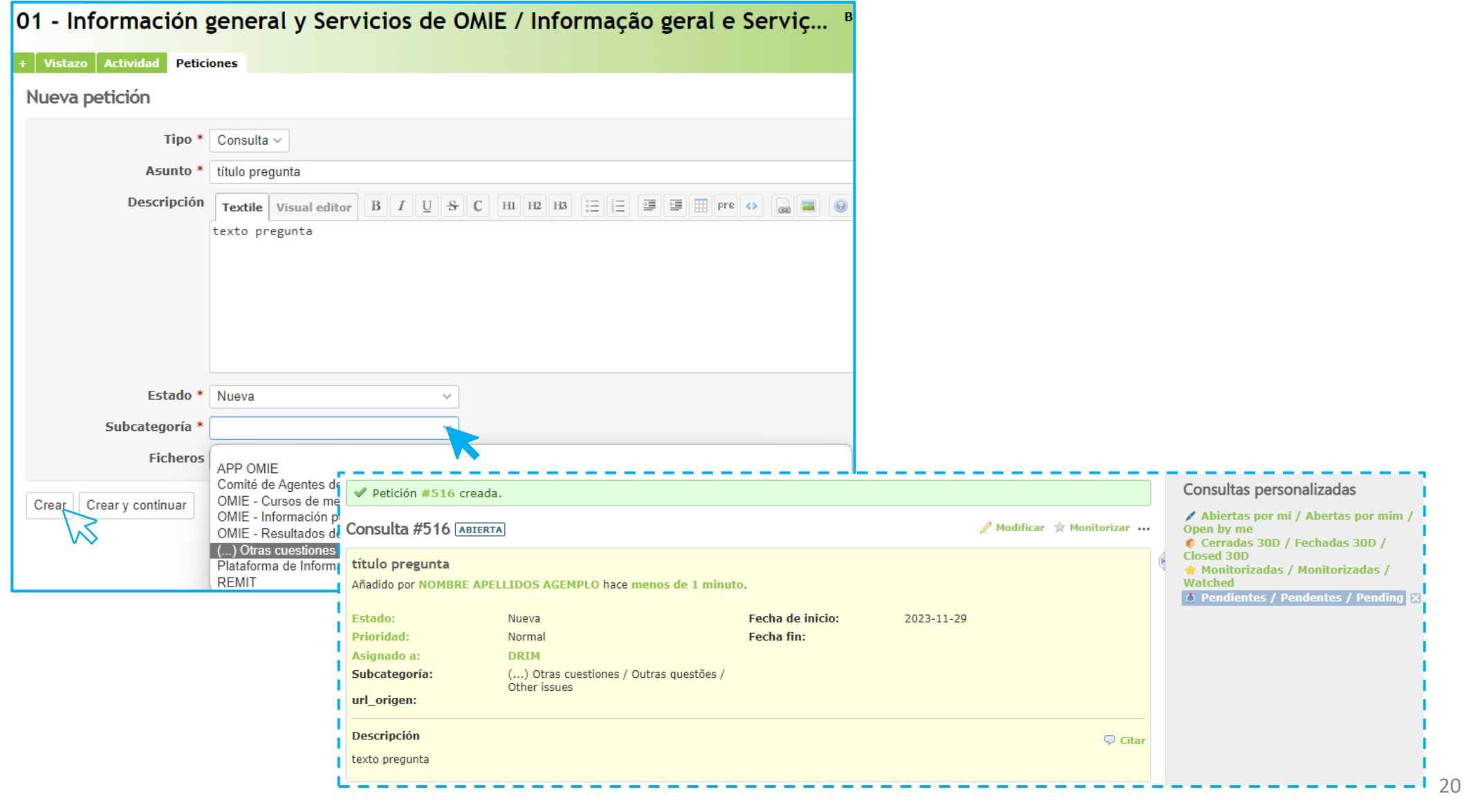

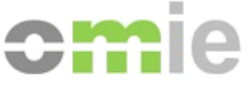

## Caso prático: ciclo consulta de agente – EM CURSO

#### *O pessoal do OMIE responde à consulta*

*A consulta passa ao estado EM CURSO + atualizada pelo pessoal do OMIE* > **Pendentes**

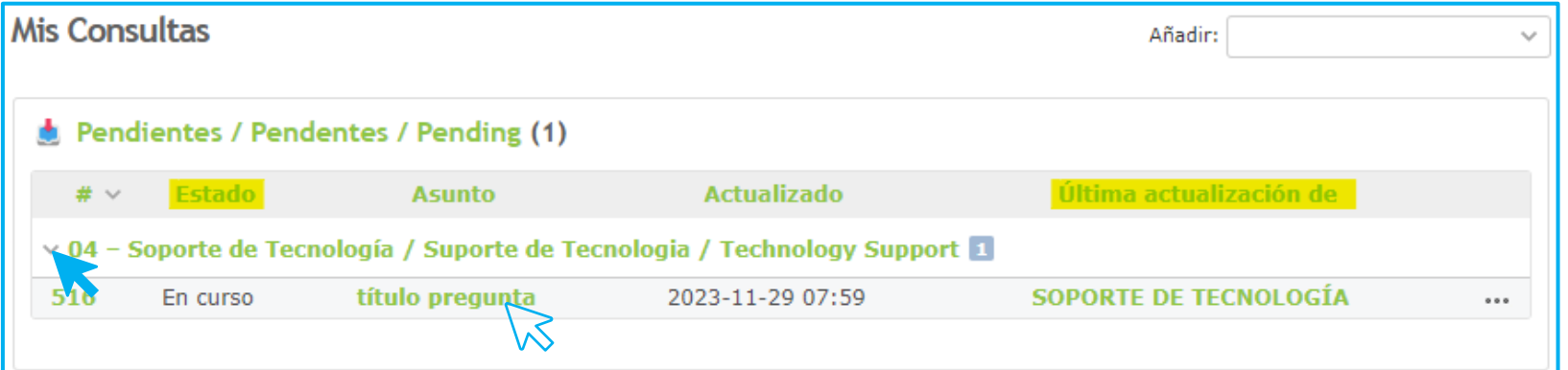

**Agente: revê a resposta do OMIE entrando na consulta** (ID / assunto)

**Agente: usa a opção 'Modificar'** na própria consulta: **Confirmando solução**

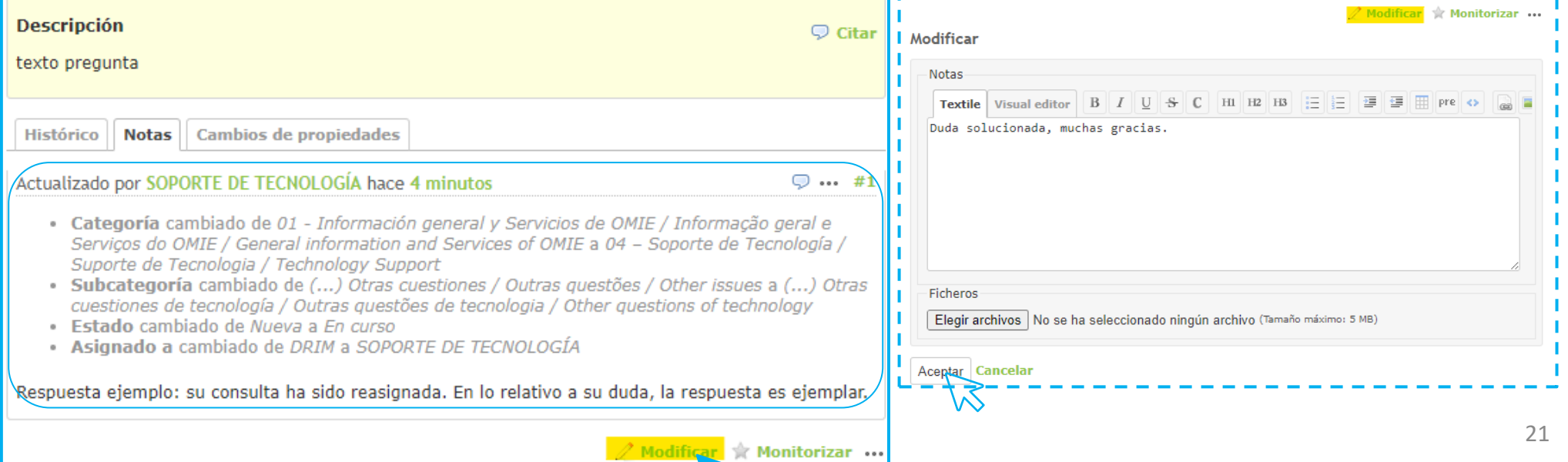

 $\mathbf{K}$ 

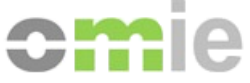

## Caso prático: ciclo consulta de agente - FECHADA

#### *O pessoal do OMIE fecha a consulta*

*A consulta passa ao estado FECHADA* > **Fechadas 30D** 

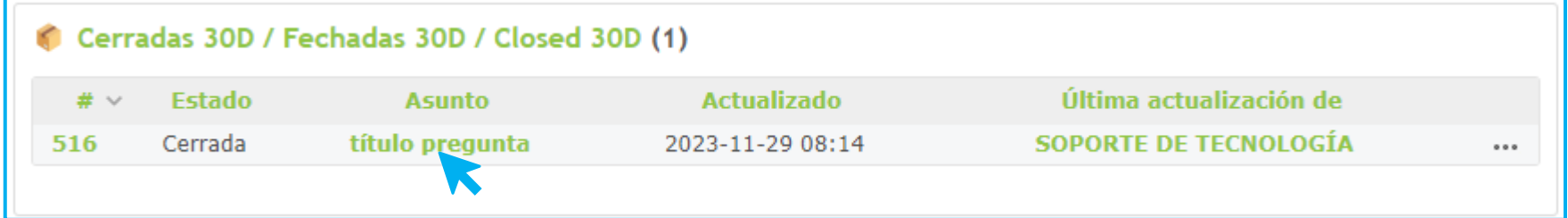

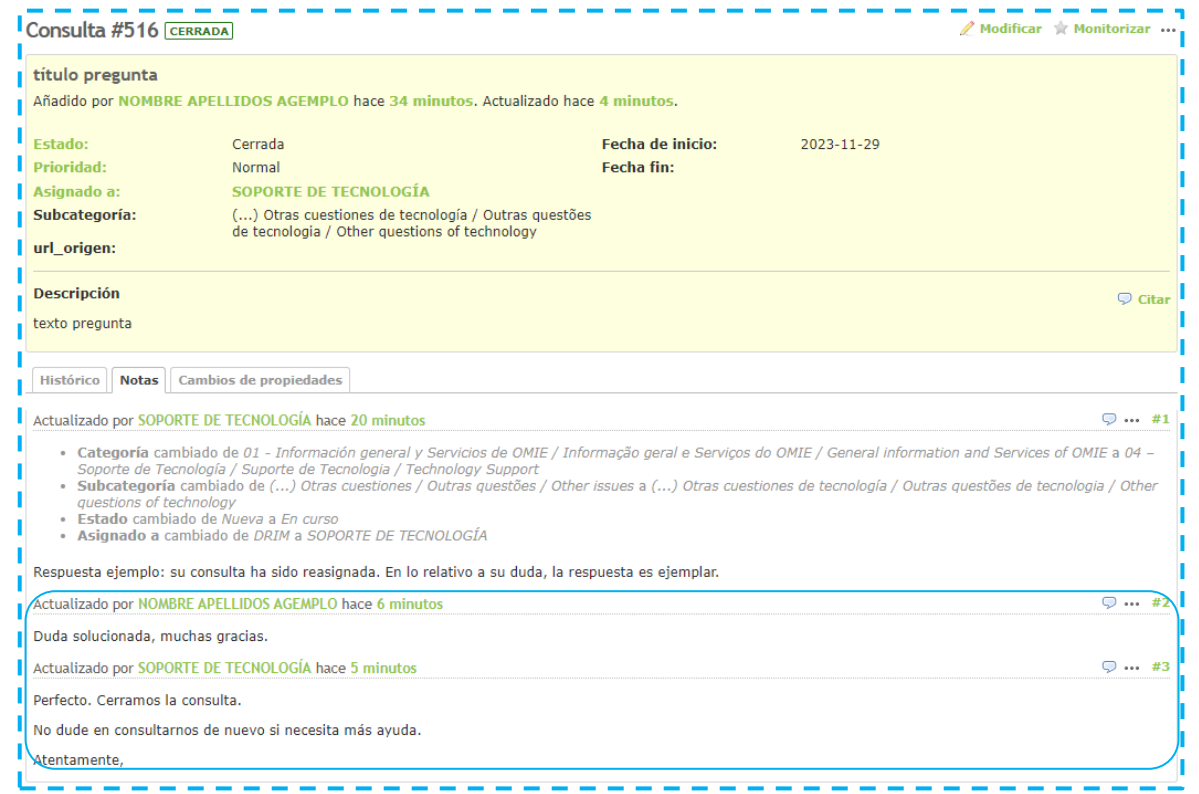

## **Portal de Assistência do OMIE**

### **Perguntas?**

emie años years anos

**29 novembro 2023**

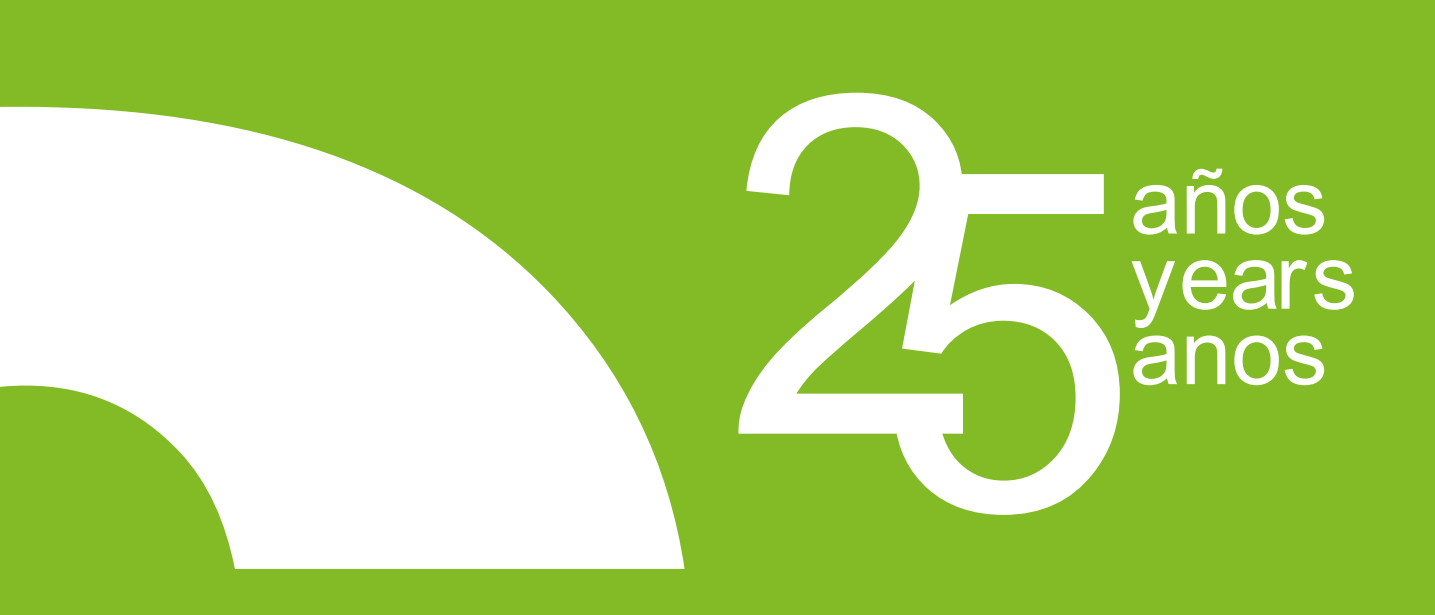

## MUITO OBRIGADO

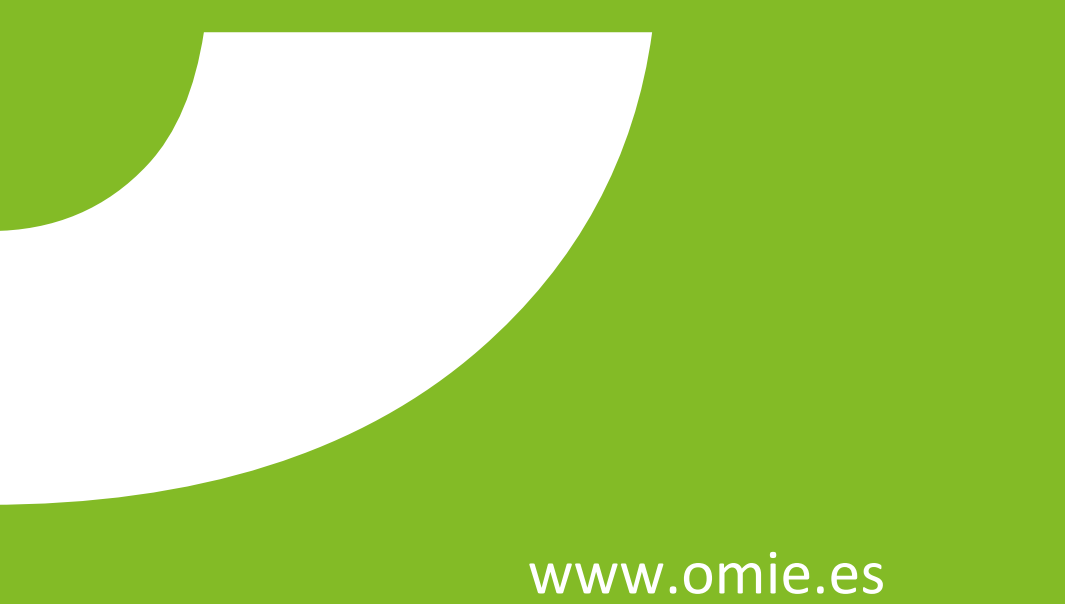

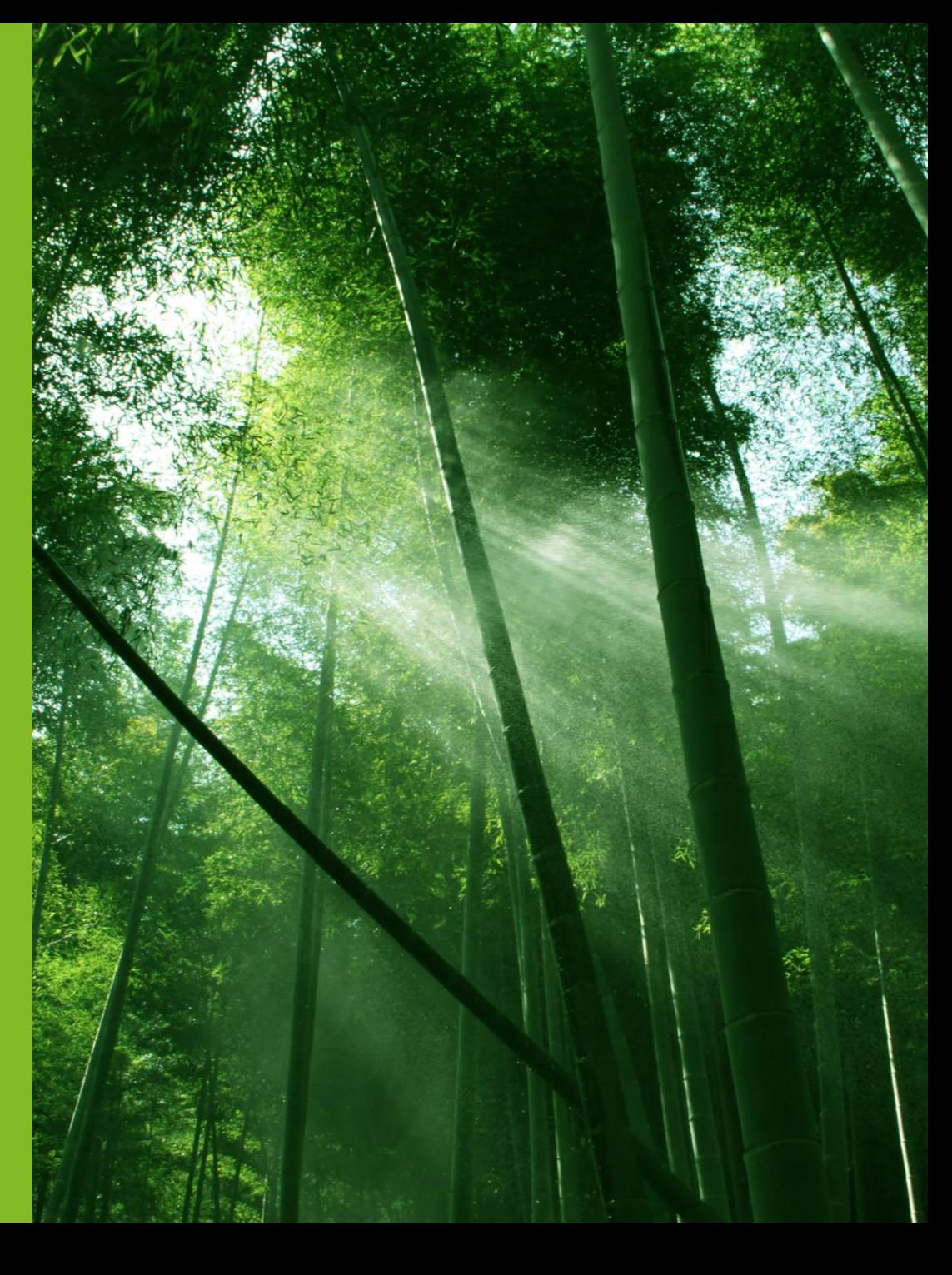